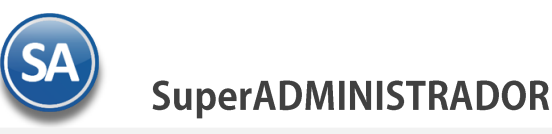

# **Buzón Tributario SAT de SuperADMINISTRADOR para automatizar la Cancelación de Facturas**

## **Indice**

- 1.1. [Certificados a nivel Empresa](#page-0-0)
- 1.2. [Asignar al Perfil el uso del Buzón Tributario](#page-0-1)
- 1.3. [Cancelar una factura y consulta Estado SAT](#page-0-2)
- 1.4. Seguimiento [a solicitudes de cancelación](#page-3-0) y aceptación o rechazo
- 1.5 Consulta [y/o Impresión de Movimientos](#page-5-0)

## **1.1 Certificados a nivel Empresa**

## <span id="page-0-0"></span>Entrar a **Configuración > Empresas > Pestaña Certificados**

A cada Empresa se le deben instalar los **Certificados** y los datos para la **conexión con el Proveedor de Certificación (PAC) para CFDI.** 

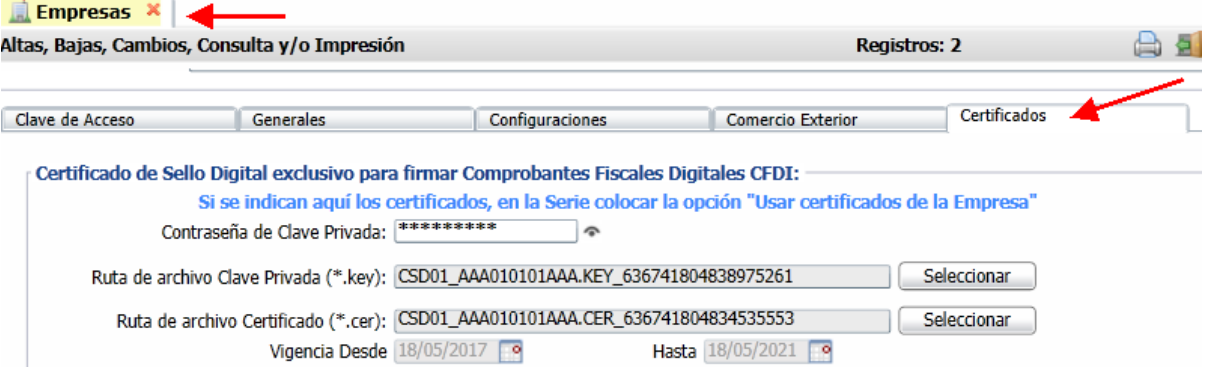

## **1.2 Perfil de Usuario**

## <span id="page-0-1"></span>Entrar a **Configuración > Perfiles de Usuarios.**

SuperADMINISTRADOR automatiza el proceso de cancelación y seguimiento de facturas bajo el nuevo esquema de Cancelación del SAT a través de un Buzón Fiscal en el cual se lleva el control de las facturas que están en proceso de cancelación, facilitando el envío/recepción de las solicitudes de cancelación a los Clientes/Proveedores de la empresa, el envío automático al buzón tributario y las respuestas a las solicitudes.

El acceso al Buzón Fiscal se permitirá sólo a los Usuarios que tengan en el **Menú Fiscal** activado el uso de la pantalla **Buzón Tributario SAT**.

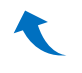

## **1.3 Cancelación de facturas y consulta del estado SAT.**

<span id="page-0-2"></span>Entrar a **Ventas > Emitir Comprobante de VENTAS**.

Seleccione **Empresa**, **Sucursal** y el **Tipo de Comprobante**, **Serie** y **Folio** .

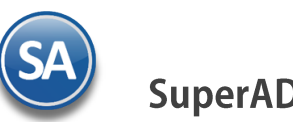

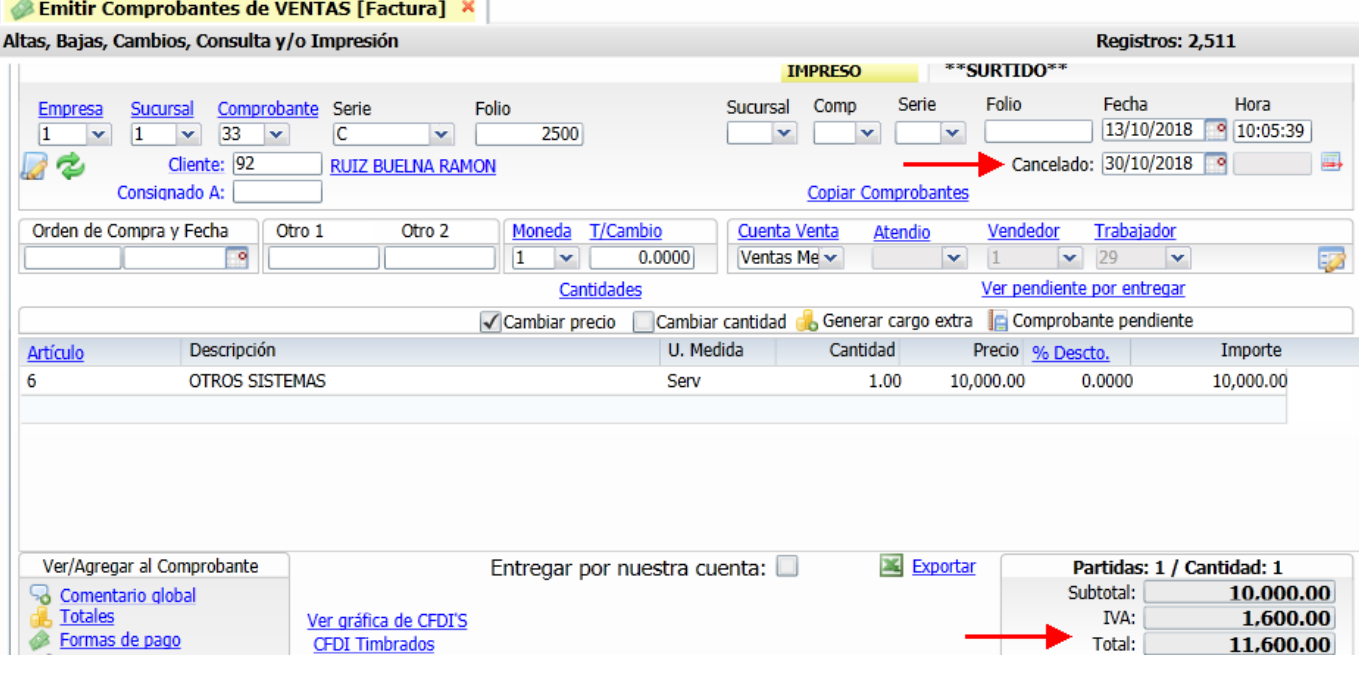

**Cancelado:** Capturar la fecha de cancelación.

Dar clic en el botón **Grabar.** 

En este punto el sistema automáticamente consulta en el portal del SAT si la factura **Es Cancelable sin Aceptación del receptor** y se procede a la cancelación de la factura.

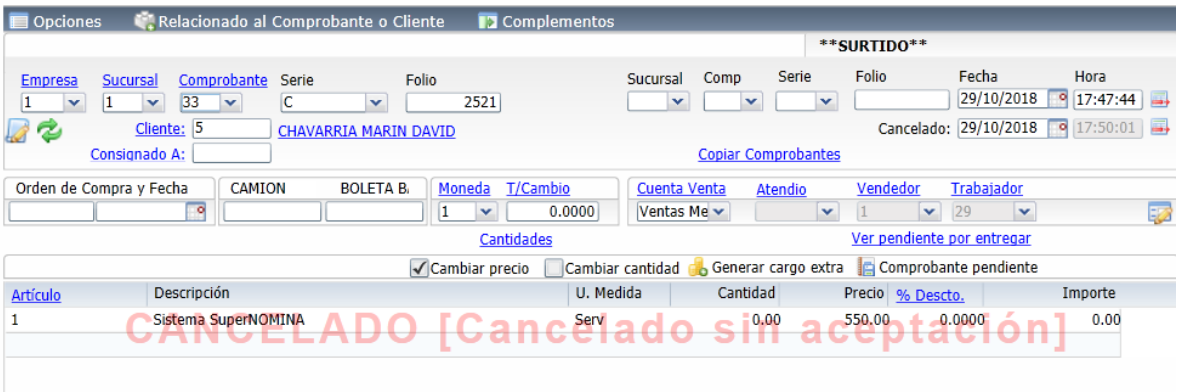

En el caso de que la factura sea **Cancelable con Aceptación** entonces se envía la solicitud de cancelación al buzón tributario del receptor y se envía el siguiente mensaje:

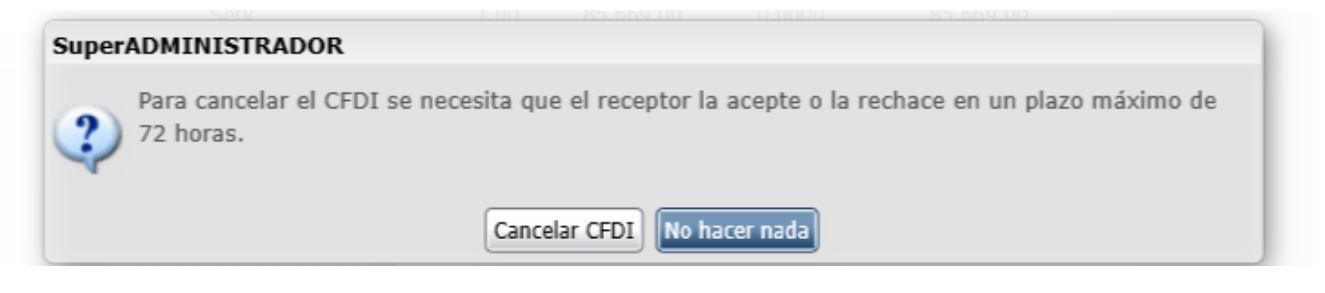

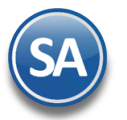

**Cancelar CFDI:** dar clic en este botón y el sistema envía la solicitud de cancelación al buzón tributario del receptor y esta factura queda con estatus en Proceso.

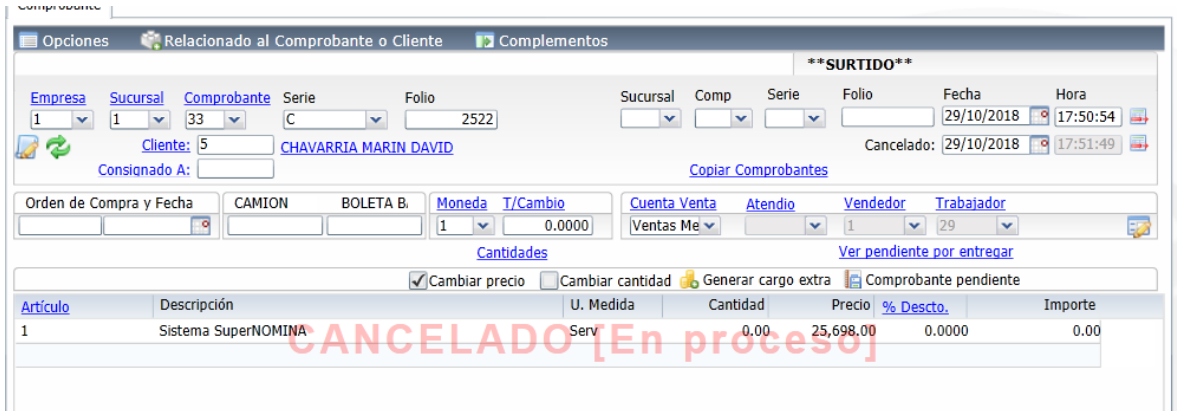

**Nota**: El seguimiento a las facturas con solicitud de cancelación en proceso se realiza en la opción Fiscal → Buzón Tributario. También en esta misma opción se reciben las solicitudes de cancelación de los proveedores.

**No hacer nada**: al dar clic en este botón no se realiza la cancelación y se regresa a la pantalla de Emisión.

### **Ver Estado SAT**

Al mostrar la pantalla con los datos de la factura, dar clic en **Relacionado al Comprobante o Cliente** y en la ventana seleccionar **Ver Estado SAT**.

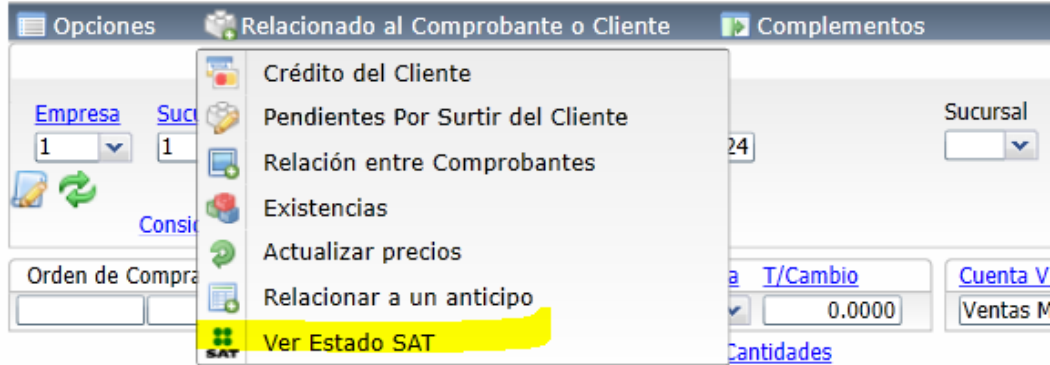

**El sistema se conecta directamente al SAT y consulta el estado de la factura. Con esta consulta se conoce rápidamente: Estado, Es Cancelable y el Estatus de Cancelación.** 

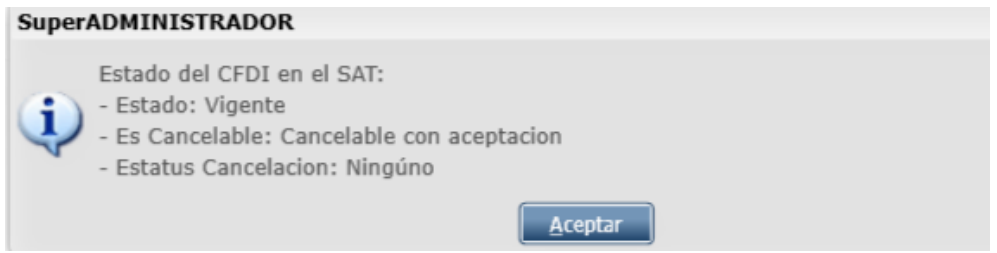

#### **Estado:** Vigente o Cancelado.

#### **Es Cancelable:**

**Cancelable sin Aceptación:** esto significa que se puede proceder a la cancelación de la factura ya que está dentro de los supuestos establecidos en la **[Regla 2.7.1.39](https://www.sat.gob.mx/articulo/62770/regla-2.7.1.39) RMF 2018 https://www.sat.gob.mx/articulo/62770/regla-2.7.1.39**

**Cancelable con Aceptación:** "cuando el emisor del CFDI requiera cancelarlo enviará al receptor del mismo una solicitud de cancelación y este deberá manifestar a más tardar dentro de los tres días hábiles siguientes contados a partir de la recepción de la solicitud de cancelación la aceptación o negación de dicha cancelación" lo cual esta establecido en la **Regla 2.7.1.38 RMF 2018.** 

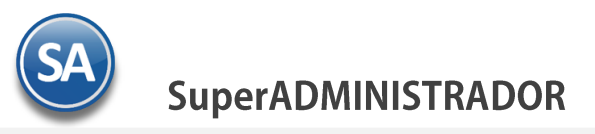

**Status de la Cancelación:** Ninguno o en Proceso. El status en Proceso es cuando se envió una solicitud al receptor y se está en espera de que el receptor de la factura manifieste la aceptación o rechazo a la solicitud en los tres días hábiles siguientes a la recepción de la solicitud.

## <span id="page-3-0"></span>**1.4 Seguimiento a solicitudes de cancelación Clientes/Proveedores y Aceptación o Rechazo de las solicitudes.**

## Entrar al menú **Fiscal > Buzón Tributario SAT**.

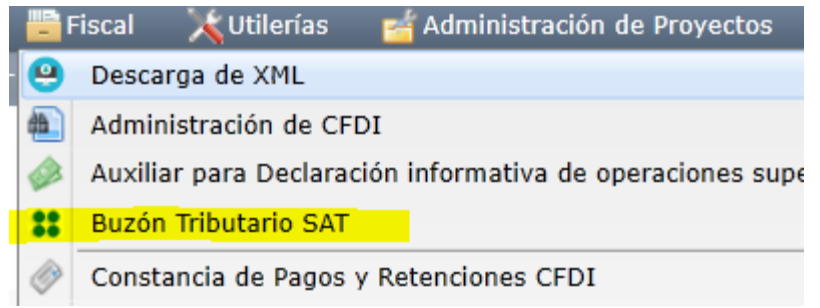

Esta opción del sistema **automatiza todo el proceso de cancelación de las facturas que requieren autorización por parte del Receptor a través de un Tablero** en el cual el usuario puede conocer en cualquier momento las solicitudes pendientes de Aceptar/Rechazar por parte del Receptor (cliente/proveedor). Así mismo en este Tablero se realiza la aceptación o rechazo de las solicitudes de cancelación de los proveedores y el envío de la respuesta al buzón tributario de los proveedores.

#### **Pestaña Emitidos y pendientes de Aceptar/Rechar por el receptor (cliente)**

**Paso 1**. Actualizar la lista de comprobantes cancelados por nosotros en espera de Aceptación o Rechazo por parte del Cliente, dando clic en el botón. **Actualizar** Esta lista se puede estar actualizando en cualquier momento que se desee.

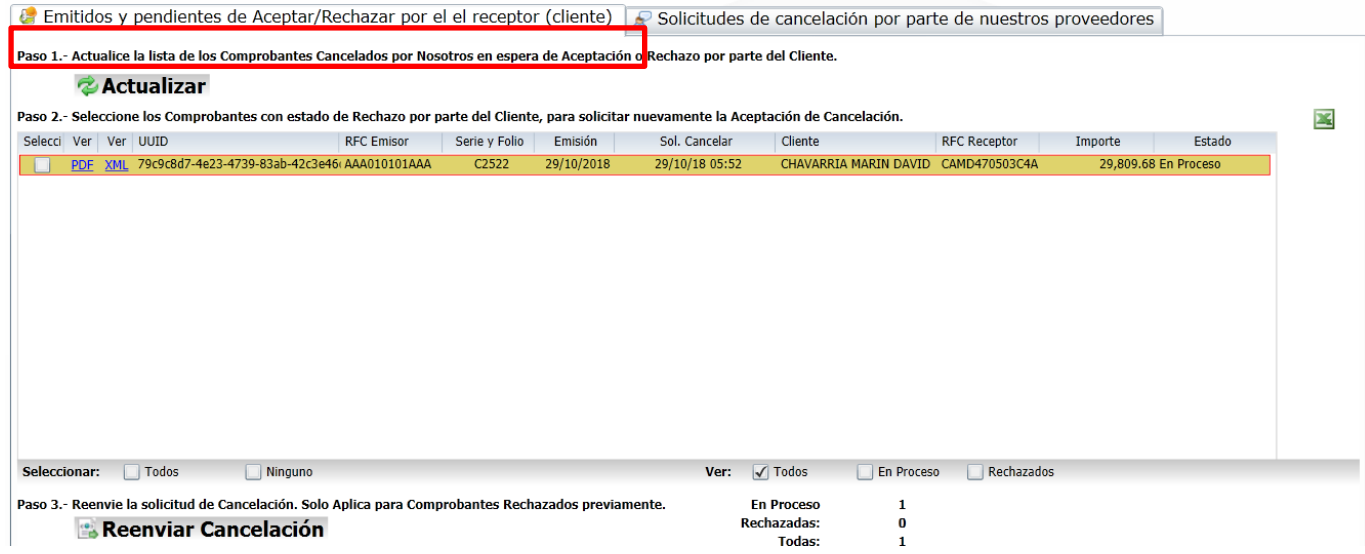

#### **OPCIONAL**

**Paso 2**. Seleccione los comprobantes con estado de Rechazo por parte del Cliente, para solicitar nuevamente la Aceptación de la Cancelación. **Casilla de Selección**: Dar clic en esta casilla para seleccionar facturas que se quiere Reenviar la solicitud de cancelación al cliente que ya la rechazó.

**Ver PDF y XML**: Dar clic en esta casilla para visualizar el PDF y XML de la factura. **Datos de la factura**: UUID, RFC Emisor, Serie y Folio, Fecha de Emisión, Fecha solicitud de cancelación, Cliente, RFC Receptor, Importe. **Estado**: En Proceso o Rechazada. Las facturas con estado en Proceso se muestran en color amarillo y las rechazadas en color rojo.

#### **Paso 3.** Reenvie la solicitud de Cancelación. Solo aplica para facturas Rechazadas previamente por el cliente.

dar clic en este botón para reenviar la solicitud al buzón tributario del cliente. En este caso ya no aplica el plazo **Reenviar Cancelación** de los tres días hábiles siguientes para aceptar o rechazar.

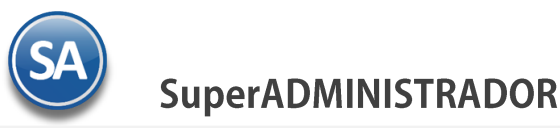

#### **Pestaña Solicitudes de cancelación por parte de nuestros proveedores**

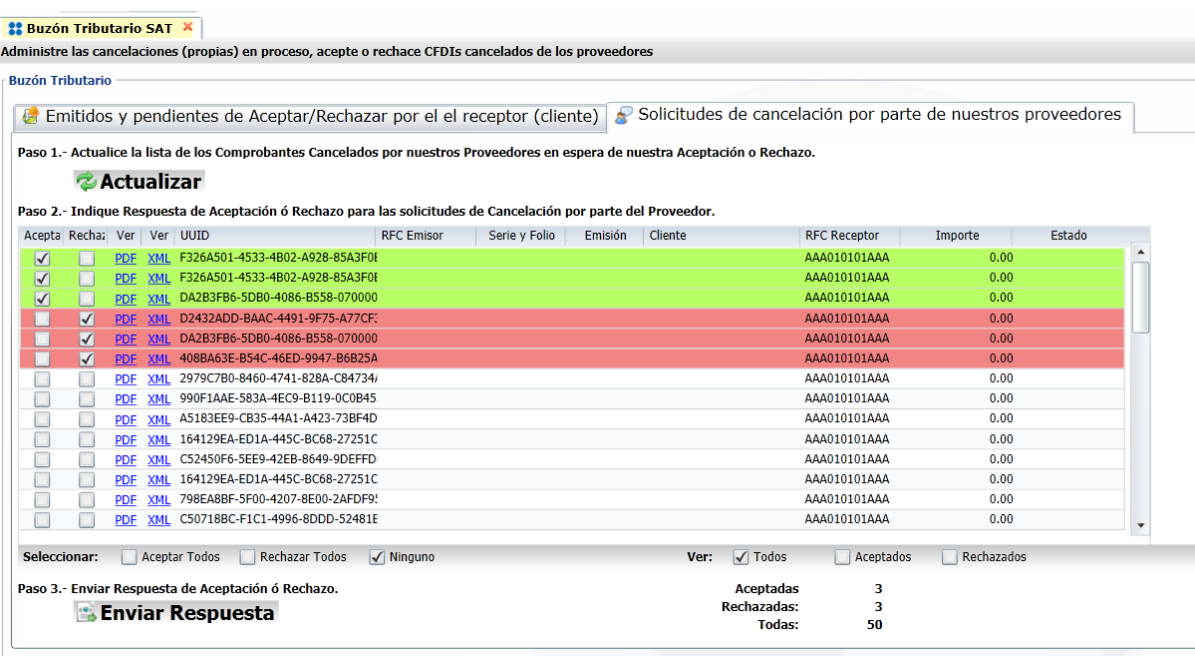

## **Paso 1**. Actualizar la lista de comprobantes cancelados por los proveedores en espera de aceptación/rechazo, dando clic en el botón. **Esta lista se puede estar actualizando en cualquier momento que se desee.**

Nota: Al consultar en el portal del SAT las solicitudes de cancelación de facturas solo envía el UUID, por lo que para presentar el resto de datos es necesario descargar los XML de las facturas de los proveedores en el sistema.

#### **Paso 2**. Indique la Respuesta de Aceptación o Rechazo para las solicitudes de cancelación por parte de nuestros proveedores. **Aceptación:** Dar clic en cada casilla de las facturas que se acepta la cancelación. Se cambia el color del renglón a verde. **Rechazo:** dar clic en cada casilla de las facturas que se rechaza la cancelación. Las solicitudes rechazadas se muestran en rojo. **Ver PDF y XML**: Dar clic en esta casilla para visualizar el PDF y XML de la factura, en caso de que se haya descargado el XML. **Datos de la factura**: UUID, RFC Emisor, Serie y Folio, Fecha de Emisión, Fecha solicitud de cancelación, Cliente, RFC Receptor, Importe. **Estado**: En Proceso.

**Seleccionar:** en la parte inferior se muestran casillas también para Aceptar Todos, Rechazar Todos o Ninguno. **Ver:** seleccionar la casilla para ver Todos, Aceptados o solo Rechazados.

#### **Paso 3**. Enviar Respuesta de Aceptación o Rechazo.

Al dar clic en este botón para enviar la respuesta, se envía el mensaje para confirmar ya que una vez que se acepta **Enviar Respuesta** la cancelación o rechazo, ya no se puede deshacer :

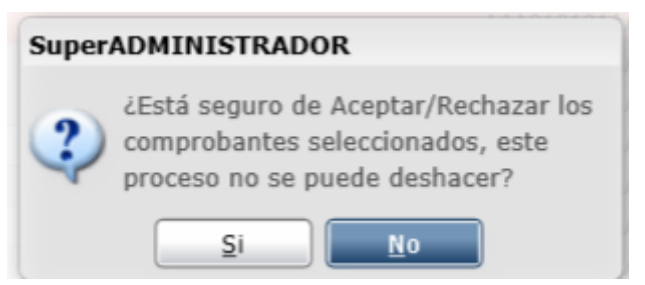

Dar clic en **SI** para proceder o **No** para cancelar la acción.

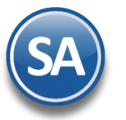

## <span id="page-5-0"></span>**1.5 Bitácora de Aceptación o Rechazo**

## Entrar a **Fiscal** → **Consulta y/o Impresión de Movimientos**

El sistema graba en automático la aceptación o rechazo de solicitudes para cualquier aclaración posterior y se van grabando en el Catálogo BuzonFiscalTributario.

Esta opción es de gran utilidad para conocer los movimientos registrados en la Bitácora.

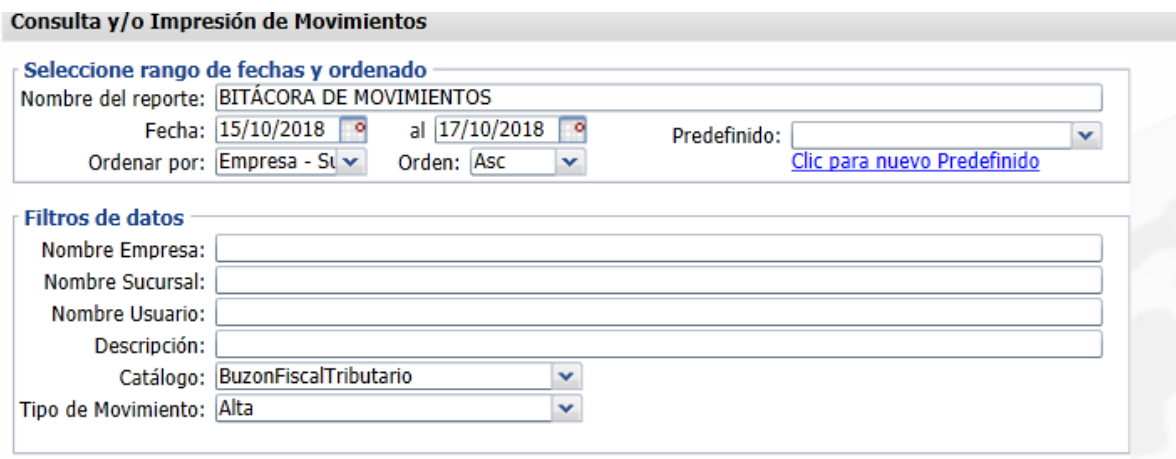

## **Seleccione rango de fechas y ordenado**:

Nombre del Reporte: predefinido Bitácora de Movimientos o capture el nombre. Fecha: indique el rango de fechas de los movimientos. Ordenar por: Seleccionar el orden.

#### **Filtros de Datos**

Indique los distintos filtros para el reporte.

Dar clic en el botón de Imprimir.